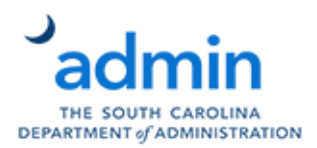

## **Element Linking**

Element linking within BusinessObjects reports allows a user to create a link between report elements (tables or charts) with other report elements. This functionality allows analysts to drill into large data sets similarly to input controls by selecting values in a table or graph. For example, your report may have several tables or graphs, but you can control what is displayed by selecting a value from one or more other tables.

In the example below we want to be able to look at our budget and expenditures at a summary level by just Fund, then select a Fund from the  $1<sup>st</sup>$  table and have more detail about that particular fund displayed in the other table and graph.

In this example, we have 2 tables and 1 graph:

- A table with budget and expenditures by Fund (1) This table will act as a filter for the more detailed table (2) and graph (3)
- A table with budget and expenditures by Major CI and Functional Area (2) This table will be filtered by our selection in the first table and will be used to filter the graph further by Major CI
- A graph that displays expenditures by Functional Area (3) –This graph will be filtered by the Fund of the first table and the Major CI of the second table to show expenditures by Functional Areas with activity for the Major CI selected in table 2.

Note: Element linking can only be utilized in one report (tab) of a document.

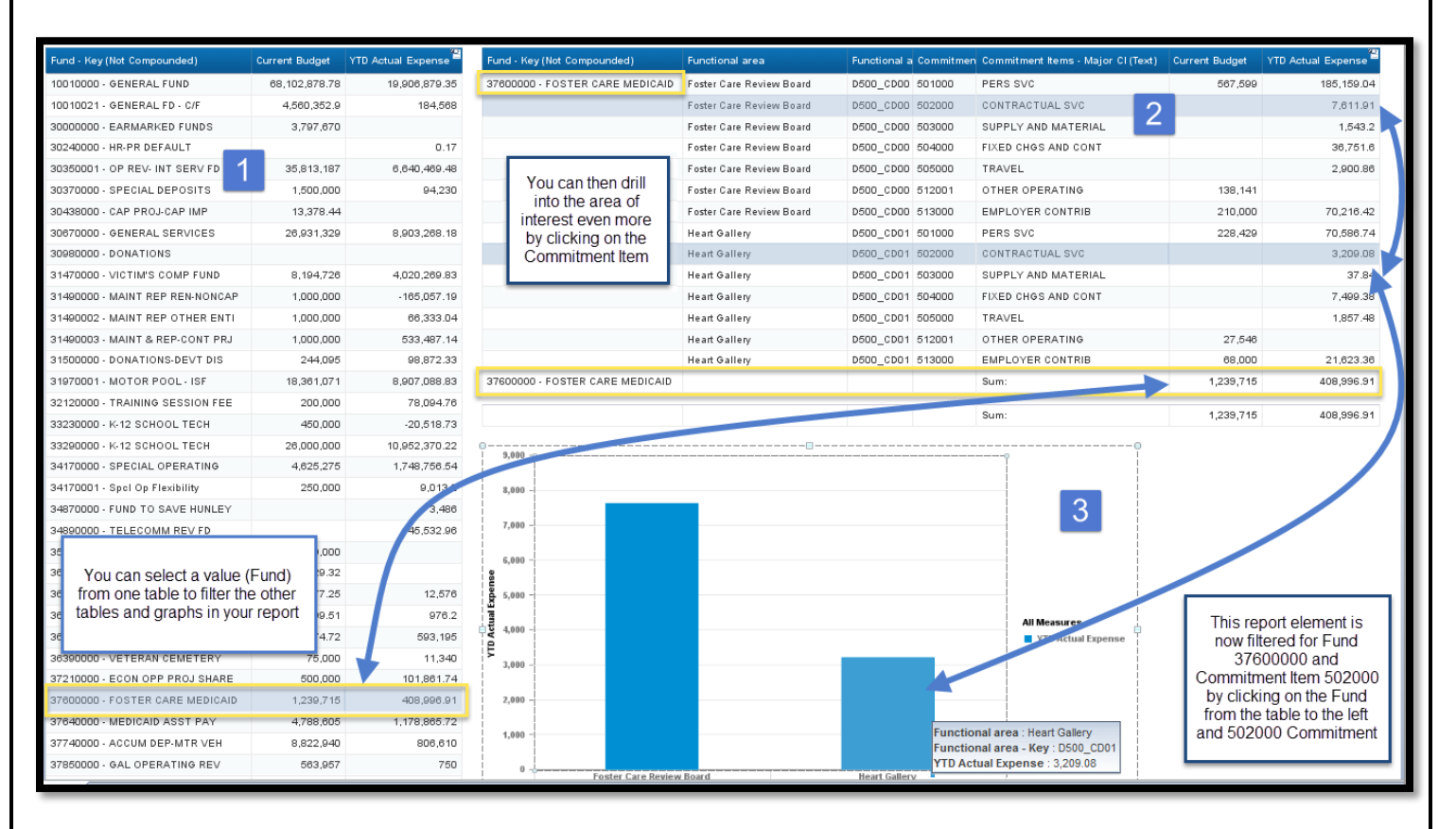

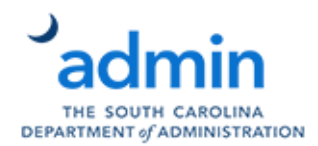

## **Element Linking**

## **To add Element linking to your report:**

- 1. Create a report with all the report elements (tables and graphs) that you will need.
	- A. In this example, there is:
		- i. A table with Fund (using a variable that combines Fund Key and Fund Name), Current Budget and YTD Actual Expense
		- ii. A table with the Fund Variable, Functional Area (Key and Text), Major Commitment Item (Key and Text), Budget and YTD Actual Expense
		- iii. A bar chart with Functional Area and Commitment Items
	- B. All elements will show agency-wide data until we link them the other elements to filter them
- 2. We'll now create a link between the Fund in table 1 to filter table two and the graph
	- A. Click in field to be passed to the other table (Fund variable) and choose "Linking" then "Add Element Link"
	- B. Then choose the value to pass and click "Next"
	- C. When the "Define Input Control" box appears, you have the option to rename the input control
	- D. Choose the elements that will be affected by the drill (Block  $1(1)$  Table 2 and Block  $1(2)$  Bar Chart)

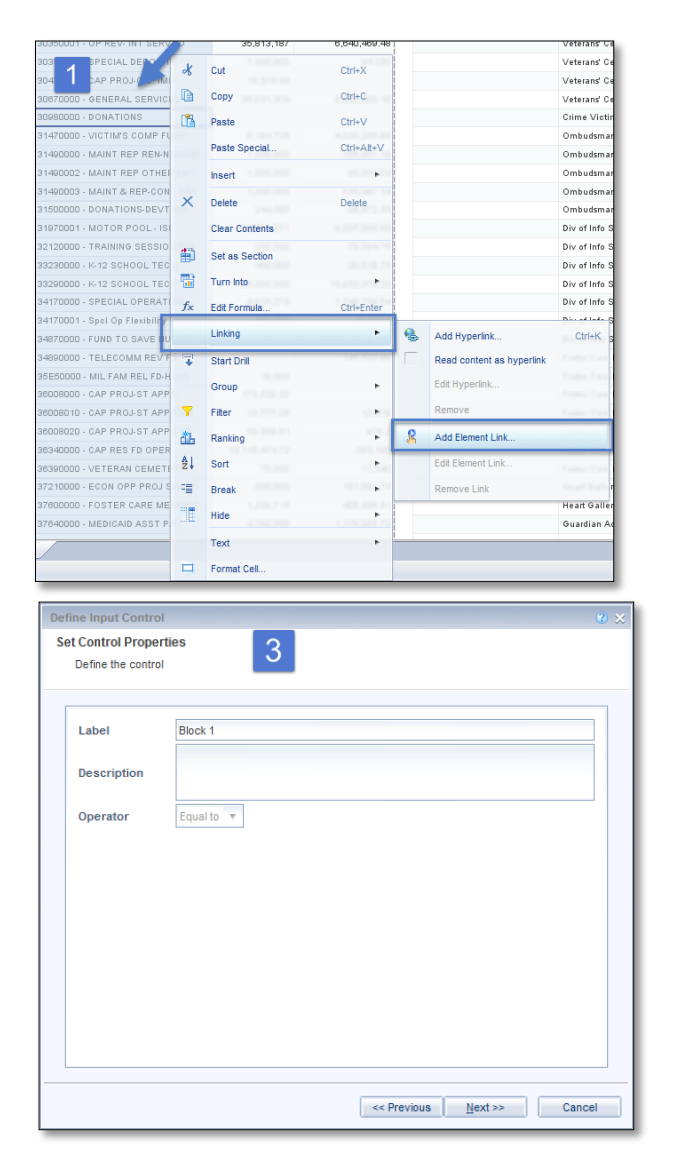

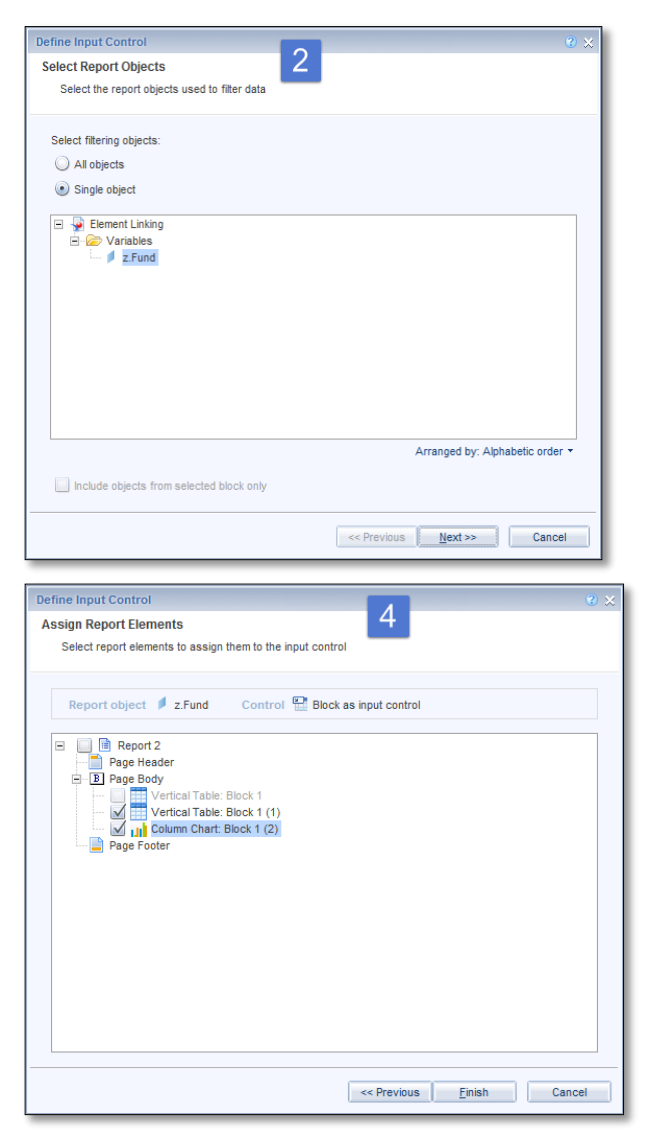

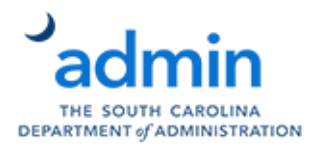

## **Element Linking**

Once you complete these steps, you can now click on a value in table 1 and it will be passed to the other table and graph to filter those results.

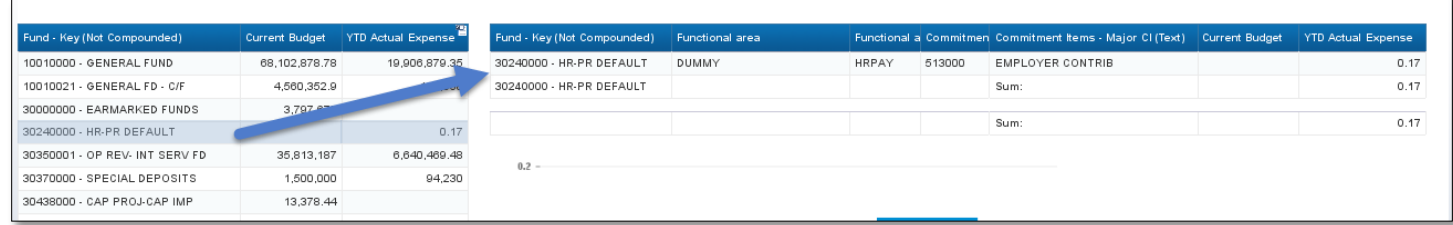

You can then place any other element links in your report. To take it a step further, you can link the Commitment Item from the second table to the graph.

- 1. To create a link between the Commitment Item in table 2 to filter the graph:
	- A. Right-click in the field to be passed to the other table (Commitment Item) and choose "Linking" then "Add Element Link"
	- B. Then choose the value to pass and click "Next"
	- C. When the "Define Input Control" box appears, you have the option to rename the input control
	- D. Choose the elements that will be affected by the drill (Block  $1(2)$  Bar Chart)

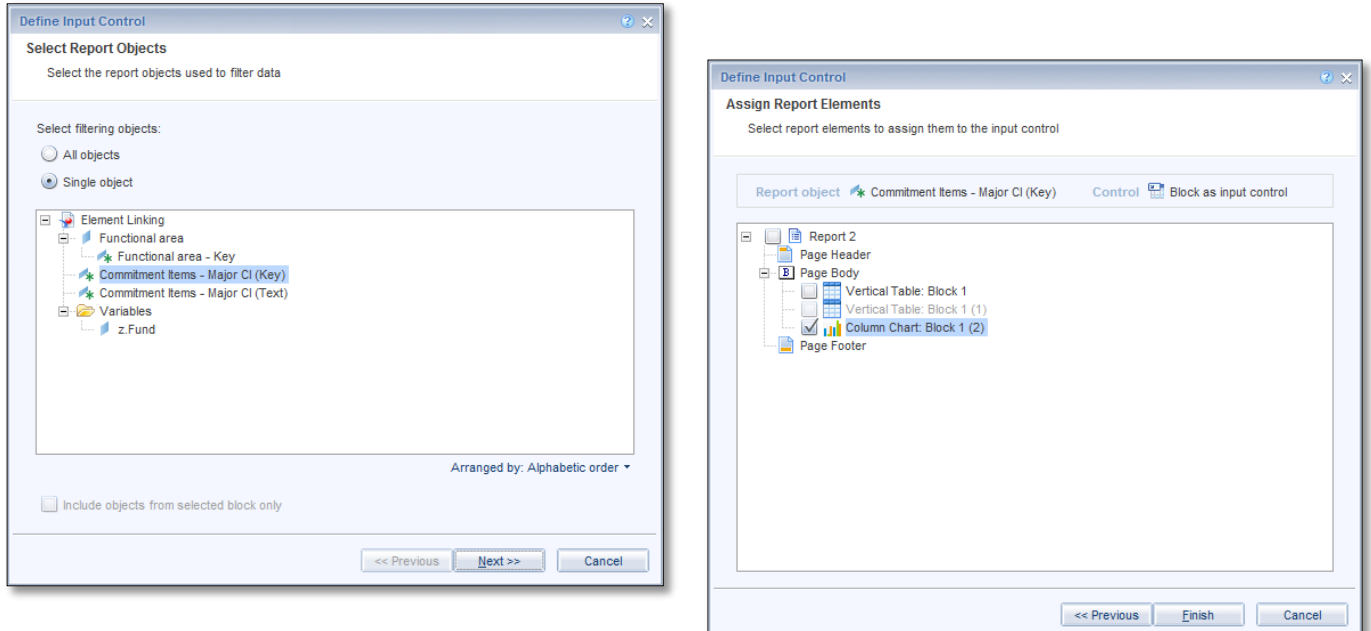

You can now select the Fund from table 1 and have table 2 and the graph filtered for that Fund, then click on the Commitment Item of the second table to display graphically the expenditures for the Fund of interest by Functional Area for the Major Commitment Item that you selected.

This is just an example of how element linking works, but the possibilities are literally endless…